# Release Notes

# R&S<sup>®</sup>ZVH4/ZVH8 Cable and Antenna Analyzer

### **Firmware Release V1.71**

These Release Notes describe the following models and options of the R&S® Cable and Antenna Analyzer:

- R&S® Cable and Antenna Analyzer ZVH4, order no. 1309.6800.24
- R&S® Cable and Antenna Analyzer ZVH8, order no. 1309.6800.28

#### **New Features in V1.71:**

• Support for R&S® ZN-Z103 Calibration Unit 1 MHz - 6 GHz

#### **Important notes:**

- If a USB stick is used to update the firmware it needs to be formatted either in FAT16 or FAT32 format.
- Please refer to sections 6.2.3 and 6.2.4 before updating instruments from firmware version 1.11 or below.

# **Table of Contents**

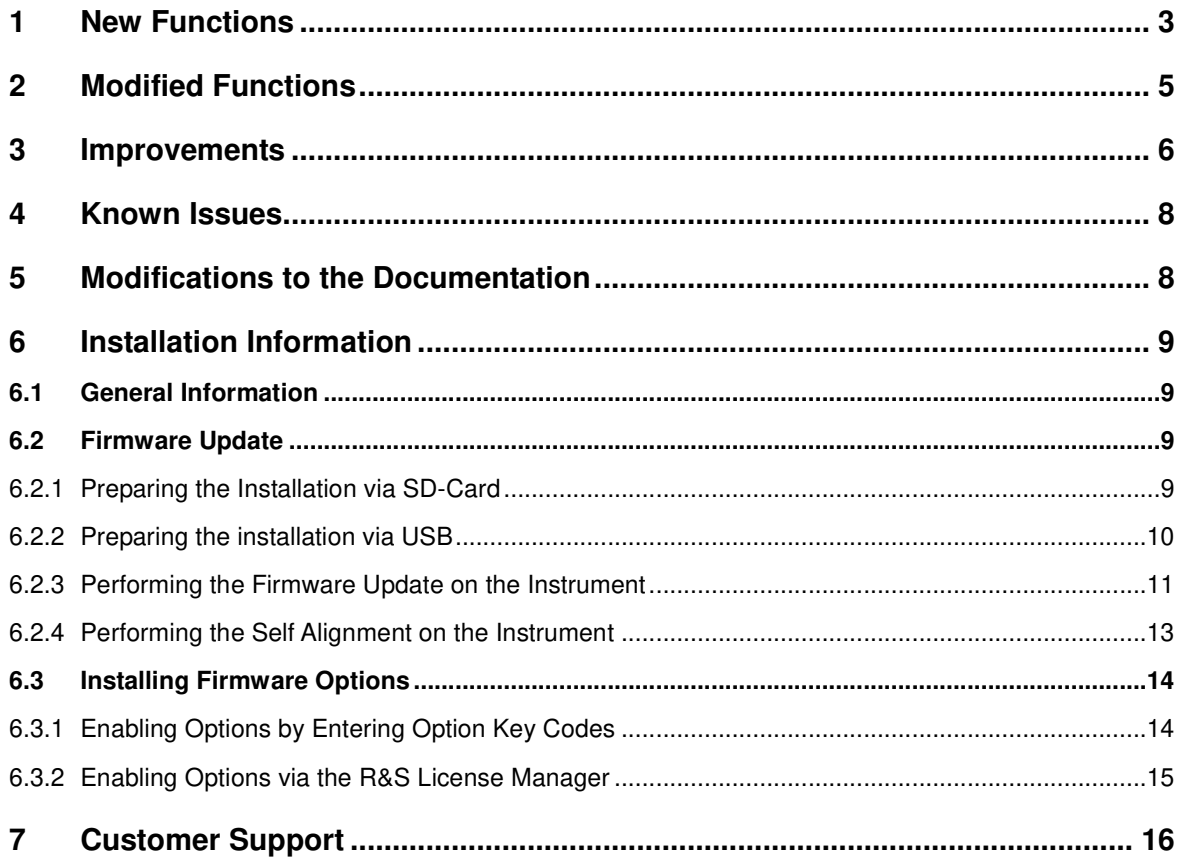

### 1 New Functions

The following table lists the new functions in V1.71:

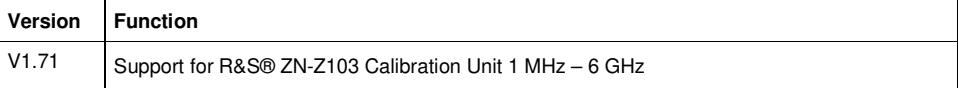

The following table lists extensions which were introduced in earlier versions, and indicates the version in which the extension was introduced:

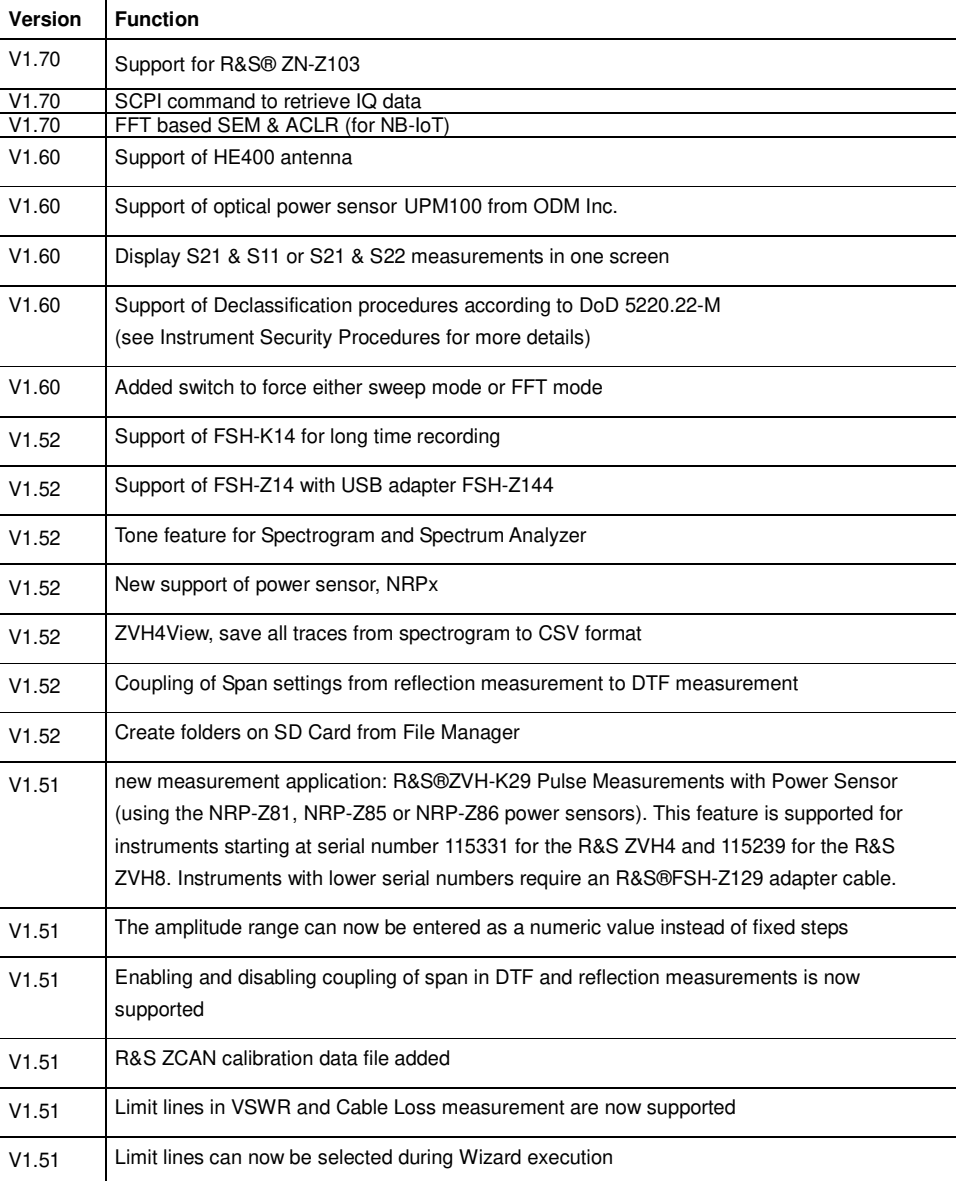

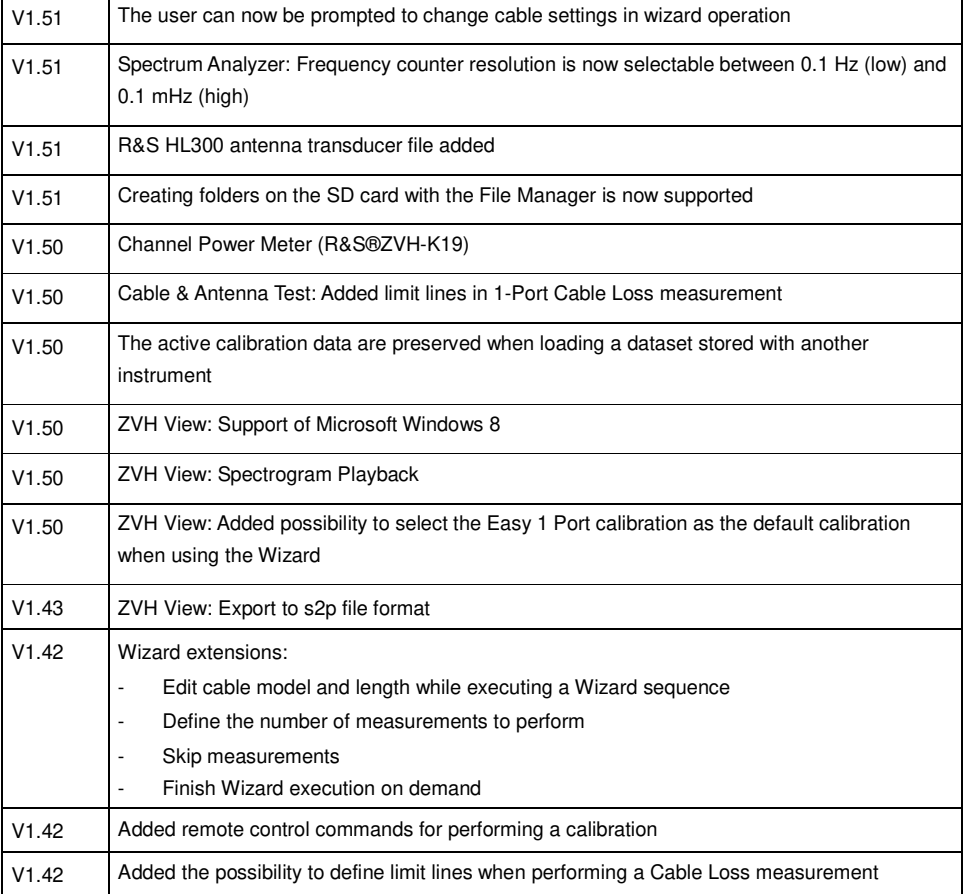

## 2 Modified Functions

The following table lists the functions modified in V1.71:

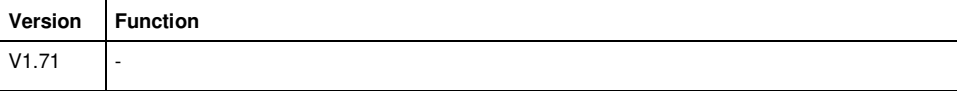

The following table lists modifications, which were introduced in earlier versions, and indicates the version in which the modification was introduced:

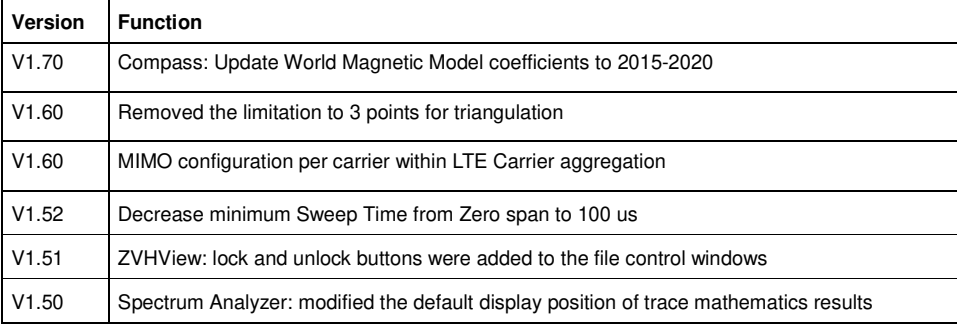

# 3 Improvements

The following table lists the issues eliminated in V1.71:

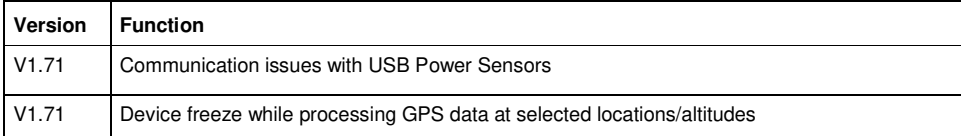

 $\mathsf{r}$ 

The following table lists modifications, which were introduced in earlier versions, and indicates the version in which the modification was introduced:

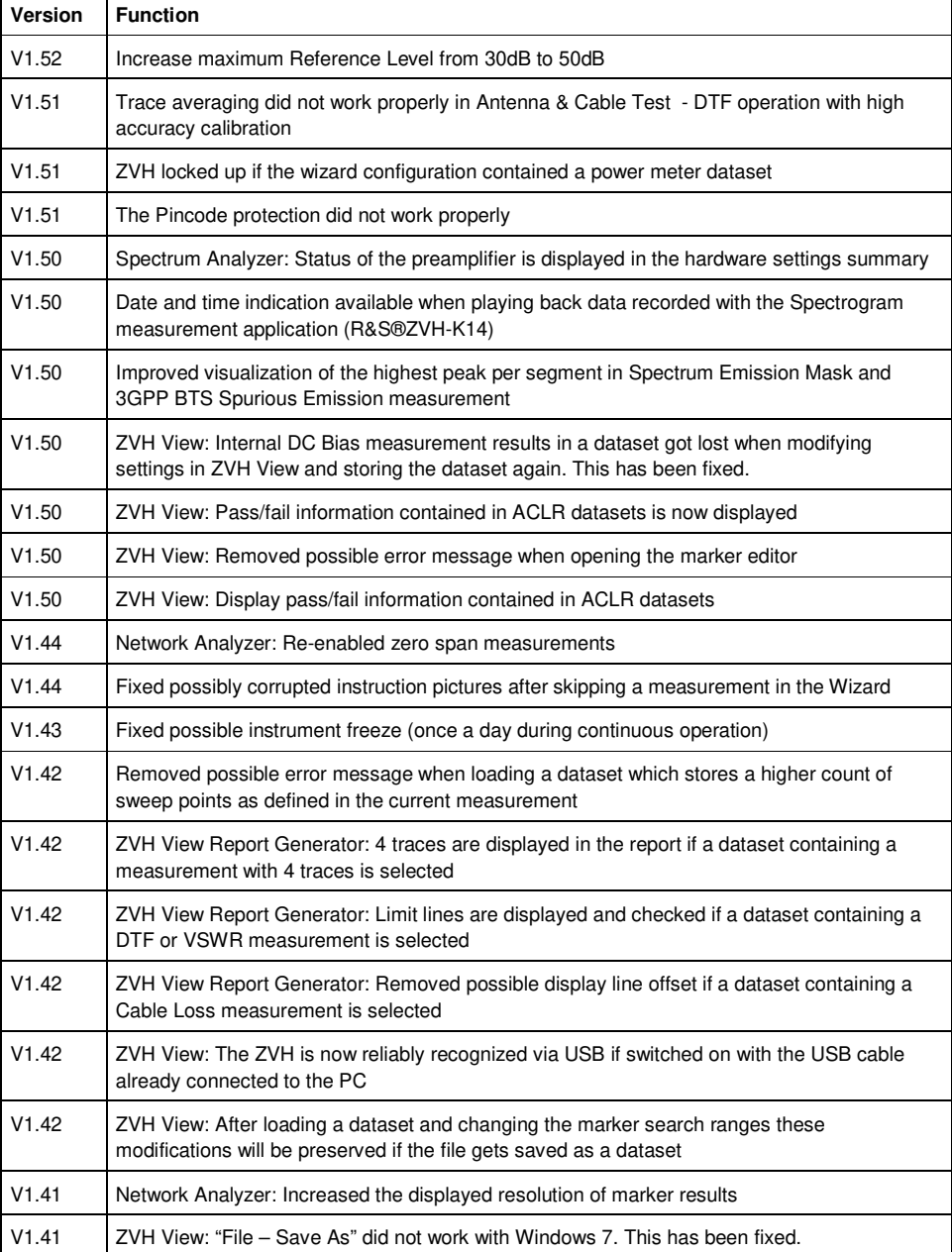

### 4 Known Issues

The following table lists the known issues in V1.71:

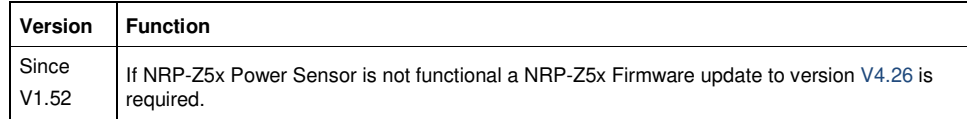

### 5 Modifications to the Documentation

The latest manual can be downloaded from the R&S ZVH4/8 cable and antenna analyzer product web page under: http://www.rohde-schwarz.com. Select "DOWNLOADS" and "MANUALS".

The measurement of the DC bias current is supported by R&S®ZVH4 starting at serial number 102370 and R&S®ZVH8 starting at serial number 102256.

# 6 Installation Information

### **6.1 General Information**

- Firmware release V1.71 corresponds to InstrumentView V2.00 or later, which is available on the Rohde & Schwarz web page as a separate software package.
- Although older versions of InstrumentView might be able to communicate with firmware release V1.71, an update of InstrumentView is highly recommended, as older InstrumentView versions might not support all functions included in the new firmware release.
- FSH4View (a predecessor of InstrumentView) might still be able to communicate with firmware release V1.71, but might not support all functions included in the new firmware release.

### **6.2 Firmware Update**

The firmware update file for the R&S ZVH4/ZVH8 is one file with the name ZVH\_V1\_71.EXE from the Rohde & Schwarz web page.

The installation can be done via SD-Card or via USB-Stick

#### **6.2.1 Preparing the Installation via SD-Card**

In order to update the device after downloading the ZVH\_V1\_71.EXE installation file, an SD memory card is required, e.g. R&S HA-Z231 (1 GB), order # 1309.6217.00, or R&S HA-Z232 (2 GB), order # 1309.6223.00. Please make sure that your PC is equipped with an SD card reader.

#### **Make a backup of datasets, screenshots and modified files**

Before you start the firmware update, make sure that you created a backup with ZVH View of all datasets and screenshots which you previously stored on the instrument. The same holds true for all channel tables, standards, limit lines, transducer factors and cable models which you created or modified. The factory preset necessary to complete the firmware update procedure will otherwise erase or overwrite the files.

#### **Preparing the installation files**

- 1. Insert an SD card into the SD card reader and wait until Windows® has identified the SD card as a new volume (e.g. D:)
- 2. Copy ZVH\_V1\_71.EXE into the root directory of the SD card, e.g. D:\

3. Execute ZVH\_V1\_71.EXE. The self-extracting .ZIP file will be unpacked.

The SD card should now contain the following files: bootloader\_ZVH\_V1\_71.bin osimage\_ZVH\_V1\_71.bin updater\_ZVH\_V1\_71.bin splashscreen\_ZV.bmp ZVH\_V1\_71.EXE

#### **Prepare the instrument**

- 1. Switch the instrument OFF.
- 2. Connect the R&S ZVH to AC mains via its power adapter. **Note:**  The instrument firmware will refuse to perform the update if the instrument runs on battery.
- 3. Insert the SD card into the SD card slot at the right side of the instrument.

#### **6.2.2 Preparing the installation via USB**

In order to update the device after downloading the ZVH\_V1\_71.EXE installation file, a USB stick is required.

#### **Make a backup of datasets, screenshots and modified files.**

Before you start the firmware update, make sure that you created a backup with ZVH View of all datasets and screenshots which you previously stored on the instrument. The same holds true for all channel tables, standards, limit lines, transducer factors and cable models which you created or modified. The factory preset necessary to complete the firmware update procedure will otherwise erase or overwrite the files.

#### **Preparing the installation files**

- 1. Insert a USB stick into the USB slot and wait until windows has identified the USB stick as a new volume (e.g. D:)
- 2. Copy ZVH\_V1\_71.EXE into the root directory of the USB stick, e.g. D:\
- 3. Execute ZVH\_V1\_71.EXE. The self-extracting .ZIP file will be unpacked.

The SD card should now contain the following files: bootloader\_ZVH\_V1\_71.bin osimage\_ZVH\_V1\_71.bin updater\_ZVH\_V1\_71.bin splashscreen\_ZV.bmp ZVH\_V1\_71.EXE

#### **Prepare the instrument**

- 4. Switch the instrument OFF.
- 5. Insert the USB stick into the USB slot of the instrument.

#### **6.2.3 Performing the Firmware Update on the Instrument**

The firmware update process is performed by the following steps:

1. Press the keys PRESET and 8 on the numeric keypad simultaneously.

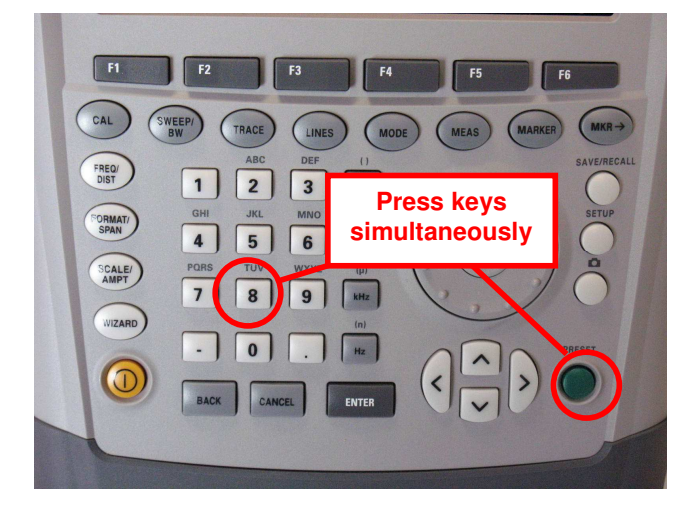

2. Switch the instrument on and keep PRESET and 8 pressed for at least 5 seconds after the startup screen has appeared on the screen.

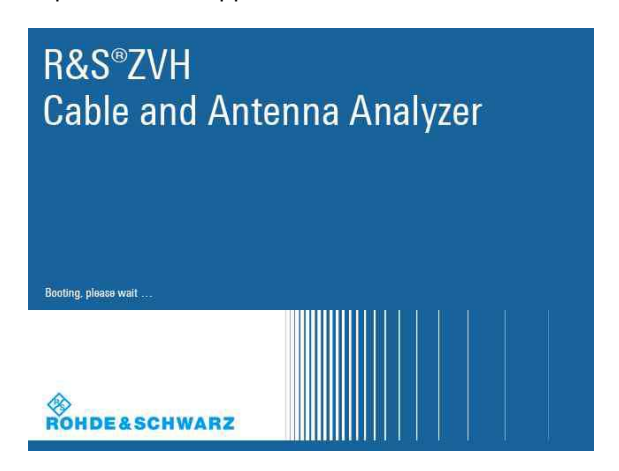

3. Release the keys PRESET and 8.

The ZVH will continue its boot process and after a couple of seconds the following information will appear on the screen: \_\_\_\_\_\_\_\_\_\_\_\_\_\_\_\_\_\_\_\_\_\_\_\_\_\_\_\_\_\_\_\_\_\_\_\_\_\_\_\_\_\_\_\_\_\_\_\_\_\_\_\_\_\_\_\_\_\_\_\_\_\_\_\_\_\_\_\_\_\_\_\_\_\_\_\_\_\_\_

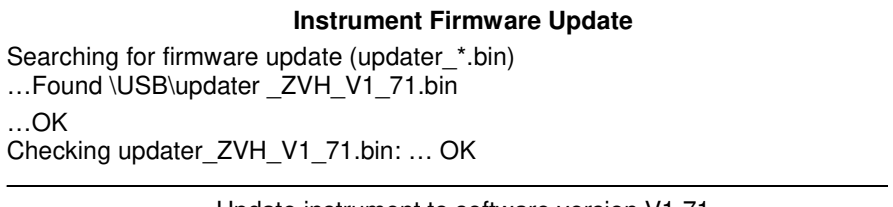

Update instrument to software version V1.71 Press [ENTER] to update the firmware.

Press [CANCEL] to abort firmware updating. \_\_\_\_\_\_\_\_\_\_\_\_\_\_\_\_\_\_\_\_\_\_\_\_\_\_\_\_\_\_\_\_\_\_\_\_\_\_\_\_\_\_\_\_\_\_\_\_\_\_\_\_\_\_\_\_\_\_\_\_\_\_\_\_\_\_\_\_\_\_\_\_\_\_\_\_\_\_\_\_

#### **Note:**

If the AC mains connection is missing at the start of the firmware update process, the following message will appear at the bottom of the screen in step 3: \_\_\_\_\_\_\_\_\_\_\_\_\_\_\_\_\_\_\_\_\_\_\_\_\_\_\_\_\_\_\_\_\_\_\_\_\_\_\_\_\_\_\_\_\_\_\_\_\_\_\_\_\_\_\_\_\_\_\_\_\_\_\_\_\_\_\_\_\_\_\_\_\_\_\_\_\_\_\_\_

Instrument not powered by the power adapter. Please connect power adapter. Press [ENTER] to retry. Press [CANCEL] to abort firmware updating.

\_\_\_\_\_\_\_\_\_\_\_\_\_\_\_\_\_\_\_\_\_\_\_\_\_\_\_\_\_\_\_\_\_\_\_\_\_\_\_\_\_\_\_\_\_\_\_\_\_\_\_\_\_\_\_\_\_\_\_\_\_\_\_\_\_\_\_\_\_\_\_\_\_\_\_\_\_\_\_\_

In this case check the power supply connection. Continue the update process with step 4.

4. Press ENTER to start the firmware update process.

The instrument will perform the firmware update. This will take about 5 minutes. The progress of the update will be displayed in a sequence of messages on the screen.

#### **Warning:**

Do not switch the instrument off during the update process in order to avoid data corruption of the internal flash memory!

5. As soon as the firmware update is completed, the R&S ZVH will display the following message at the bottom of the screen:

Firmware updating is successfully completed. Please switch off the instrument. \_\_\_\_\_\_\_\_\_\_\_\_\_\_\_\_\_\_\_\_\_\_\_\_\_\_\_\_\_\_\_\_\_\_\_\_\_\_\_\_\_\_\_\_\_\_\_\_\_\_\_\_\_\_\_\_\_\_\_\_\_\_\_\_\_\_\_\_\_\_\_\_\_\_\_\_\_\_\_\_

\_\_\_\_\_\_\_\_\_\_\_\_\_\_\_\_\_\_\_\_\_\_\_\_\_\_\_\_\_\_\_\_\_\_\_\_\_\_\_\_\_\_\_\_\_\_\_\_\_\_\_\_\_\_\_\_\_\_\_\_\_\_\_\_\_\_\_\_\_\_\_\_\_\_\_\_\_\_\_\_

Switch the instrument off and on again. The ZVH will boot with the new firmware version.

6. After the boot process is completed, press SETUP – INSTRUMENT SETUP. Select "RESET TO FACTORY SETTINGS" by moving the cursor down the list with the cursor keys or the rotary knob. Confirm the selection with ENTER, and reconfirm with YES when prompted.

Please be patient: the subsequent reset and reboot process will take about a minute to complete.

#### **Note:**

Restoring the factory settings is necessary to update the pre-installed channel tables, cable models and transducer factors. If this step is omitted, bugfixes and updates to these pre-installed files will not be installed.

#### **6.2.4 Performing the Self Alignment on the Instrument**

#### **This section is relevant for R&S ZVH4 and R&S ZVH8 shipped with firmware version 1.11 or below.**

In Cable & Antenna Test and Network Analyzer operating mode the instrument models R&S ZVH4 and R&S ZVH8 support a default set of calibration data, the so-called factory calibration. This dataset is used whenever the instrument displays "fcal" in the title bar.

Instruments which were shipped with firmware versions 1.11 or below need an update of this dataset, as V1.71 uses improved algorithms which need more data in order to obtain optimum results.

The self alignment procedure requires a calibration standard R&S FSH-Z28 (order # 1300.7810.03), which is suitable for R&S ZVH4 and R&S ZVH8 instruments, or at least a calibration standard R&S FSH-Z29 (order # 1300.7510.03) for R&S ZVH4 instruments. In addition a RF cable with two N connectors is required in order to provide a through connection between measurement port 1 and port 2.

The self alignment is performed by the following steps:

- 7. Switch the instrument on
- 8. Select Network operation by pressing MODE Cable & Antenna Test.
- 9. Make sure that the instrument runs for at least 30 minutes at room temperature.
- 10. Press the keys SETUP INSTRUMENT SETUP. Place the cursor on the menu entry "Self Alignment" by scrolling the menu bar down with the rotary knob and press ENTER.

The instrument will prompt you to confirm that the factory calibration data will be overwritten.

11. Press softkey YES.

The self alignment procedure will start and prompt you to connect the calibration standards and the through connection to port 1 and 2 in the sequence.

12. Follow the instructions until the instrument reports "Self Alignment Done!".

Press softkey EXIT to return to the measurement screen.

### **6.3 Installing Firmware Options**

#### **6.3.1 Enabling Options by Entering Option Key Codes**

This section can be skipped if the option keys were already entered once. Option keys are not affected by a firmware update.

To activate application software packages, you must enter a license key for validation. The license key is in the device certificate or delivered as a part of the software package. The process is performed in the following steps:

- Press the SETUP key.
- Press the softkey INSTALLED OPTIONS.
- Use the rotary knob or the cursor keys to select the INSTALL OPTION… menu item and confirm the entry with the ENTER key.
- Enter the key code (32 digit number) for the option with the numeric keys and confirm with the ENTER key.

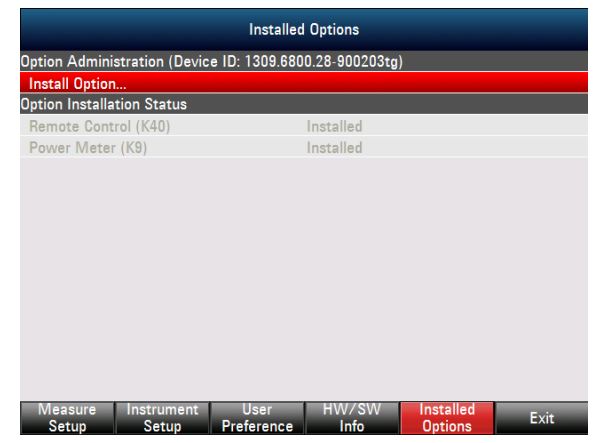

If the correct key code is entered, the R&S ZVH displays "Installation successful", and the option is marked as "Installed" in the option list (example: Remote Control (K40)).

If an invalid key code is entered, the R&S ZVH displays "Invalid key code!". The correct key code can then be entered.

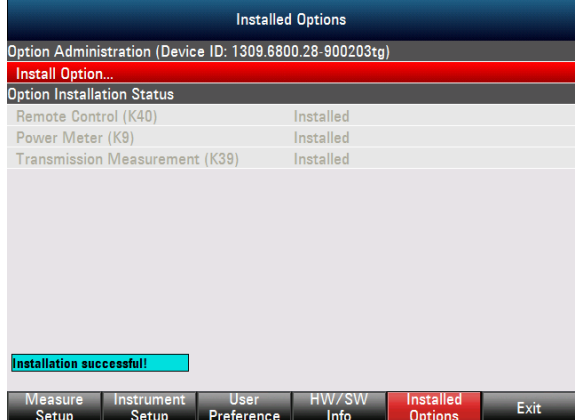

.

### **6.3.2 Enabling Options via the R&S License Manager**

Prerequisite: Your PC must be connected via Ethernet to the instrument and to the internet.

• Open your browser and type in the IP address of your instrument.

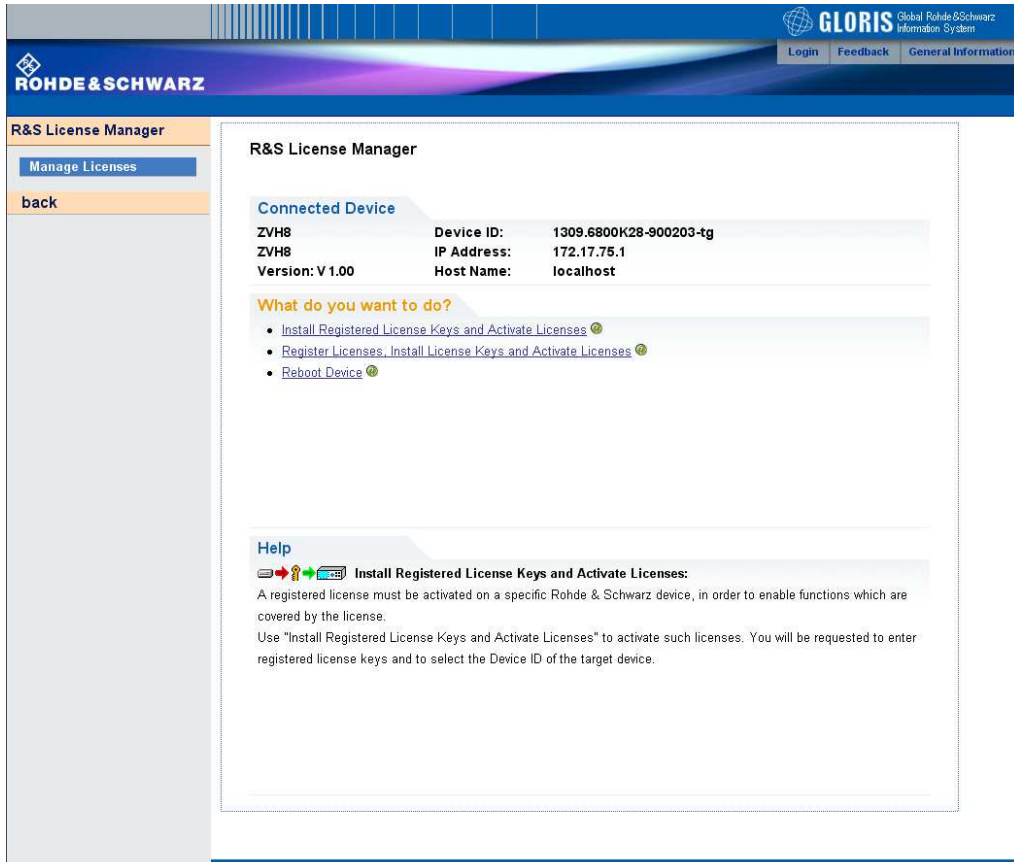

- Select "License Manager" > "Manage Licenses".
- Choose "Register Licenses, Install License Keys and Activate Licenses" and follow the instructions.

## 7 Customer Support

#### **Technical support – where and when you need it**

For quick, expert help with any Rohde & Schwarz equipment, contact one of our Customer Support Centers. A team of highly qualified engineers provides telephone support and will work with you to find a solution to your query on any aspect of the operation, programming or applications of Rohde & Schwarz equipment.

#### **Up-to-date information and upgrades**

To keep your instrument up-to-date and to be informed about new application notes related to your instrument, please send an e-mail to the Customer Support Center stating your instrument and your wish.

We will take care that you will get the right information.

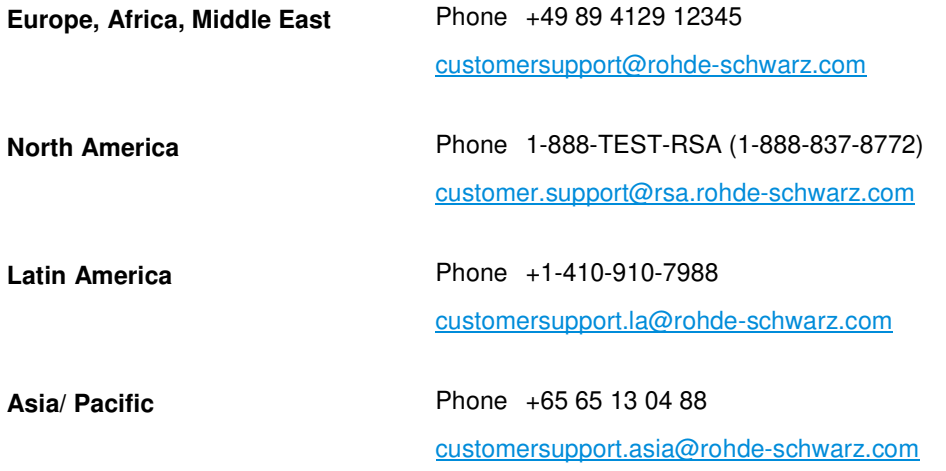